## W-2 STATEMENTS – VIEW & PRINT

- **(1)** Log in to **Workday**
- **(2)** Navigate to the **Home Page** and select the **Pay** worklet

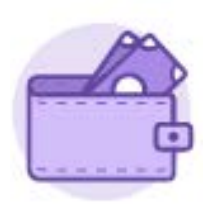

Pay

**(3)** In the **View**  column**,** select **My** 

**Tax Documents**

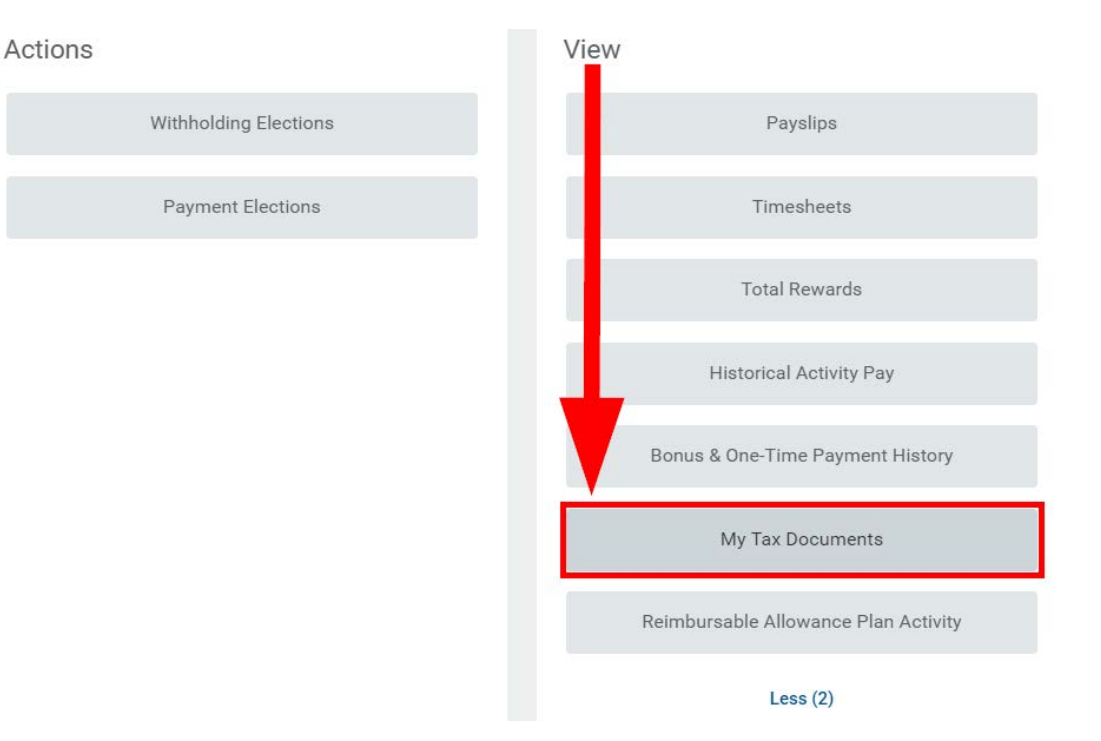

**(4)** In the **Employee Copy** column, select **View/Print** for the appropriate **Tax Year** Note: 2018 Tax Year will be available mid-January

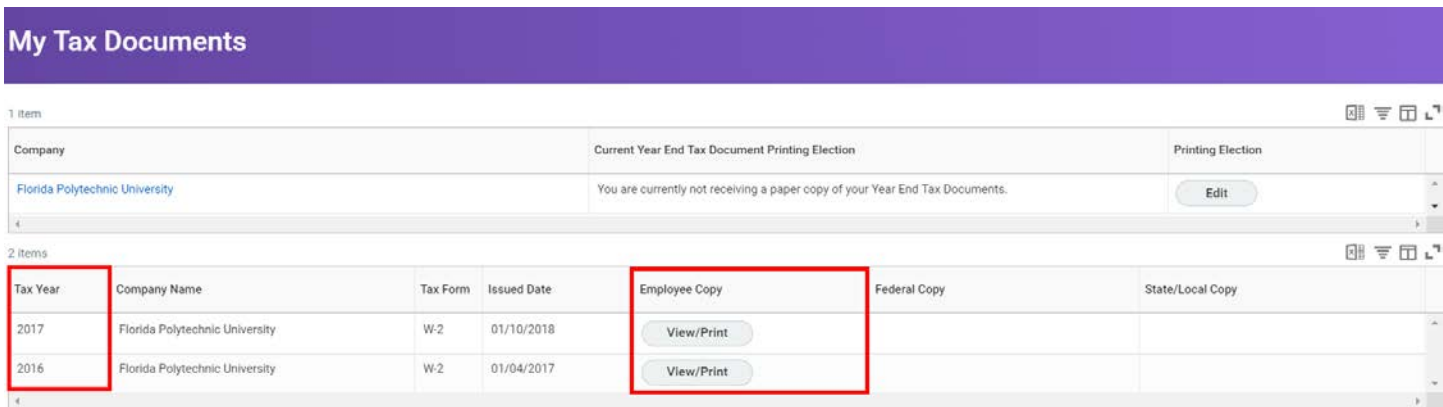

**(5)** Select **Notify Me Later**

## Your request is being processed

You can continue to wait or choose to be notified later.

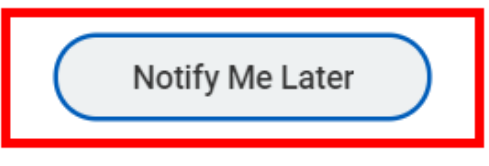

**(6)** In the top right hand corner, select the **Notifications** icon to obtain the completed action list

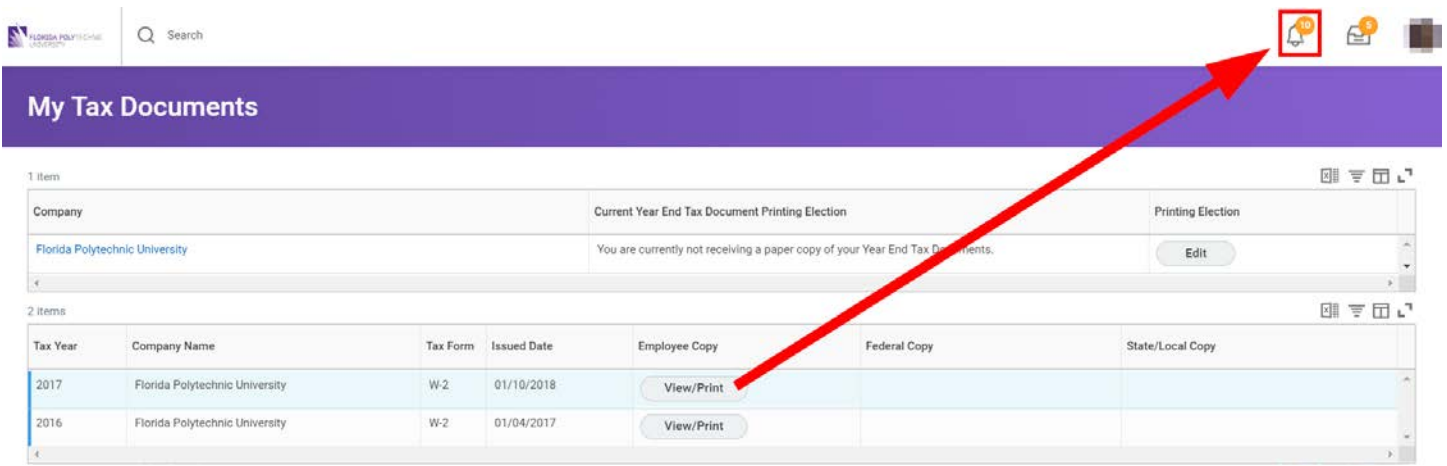

**(7)** Select the applicable **Document Available** from the **Notifications** list

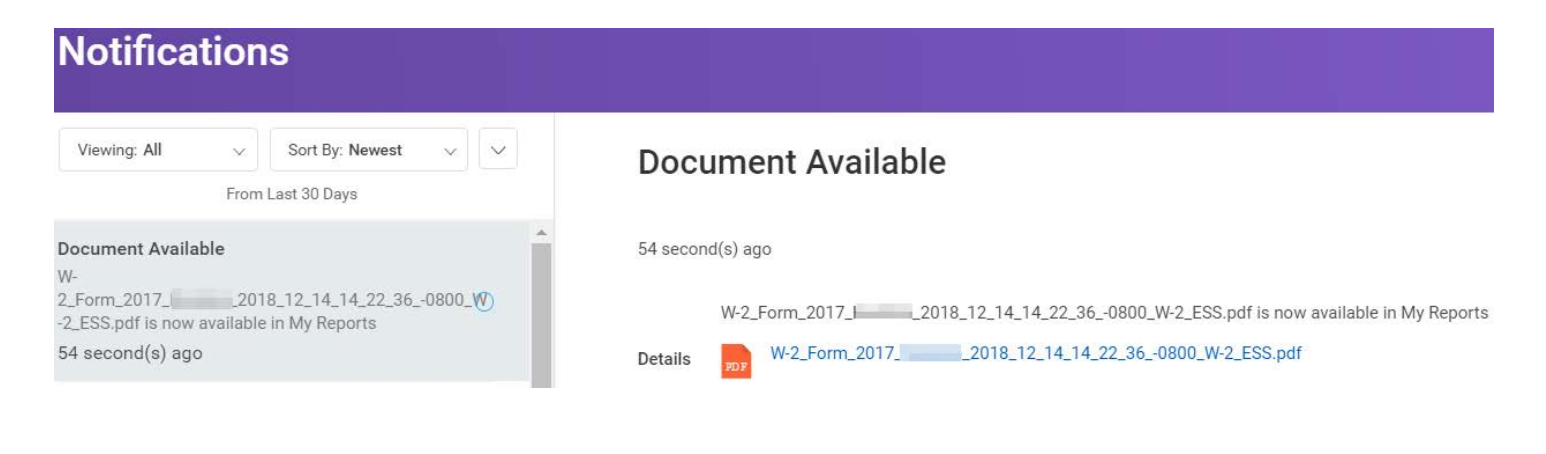

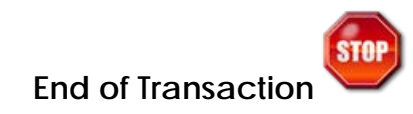